# Becas de CCA de WA

# Cómo obtener documentos para los comprobantes de matrícula en ctcLink

### Información sobre la inscripción

- 1. En la página de inicio para estudiantes de ctcLink seleccione "Manage Classes" (administrar clases).
- 2. Seleccione el trimestre académico.
- 3. Haga clic en el botón "Printable Page" (página imprimible).
- 4. Aparecerá una nueva ventana con las clases, su nombre completo, el trimestre académico y el nombre de la universidad.

Use el botón "Print" (imprimir) para imprimir en formato PDF.

# Información sobre la inscripción: Capturas de pantalla<br>**Intercrità de la contra de la contra de la contra de la contra de la contra de la contra de la contra de la co**

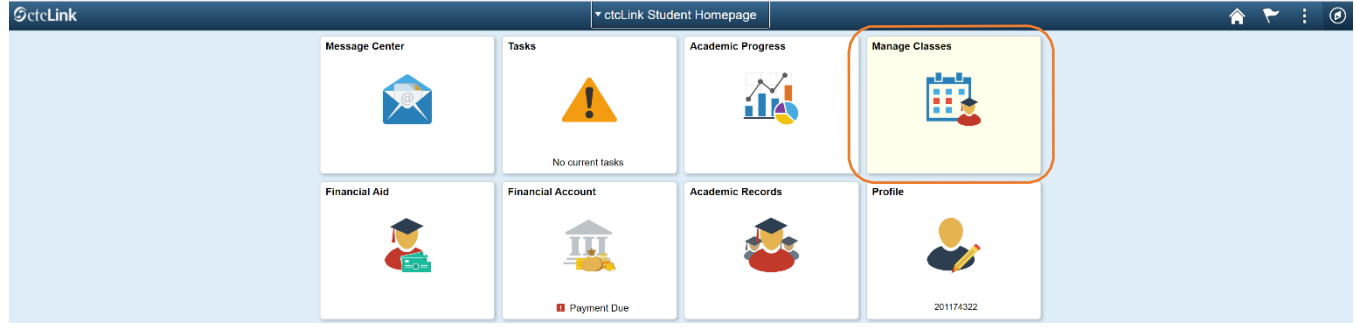

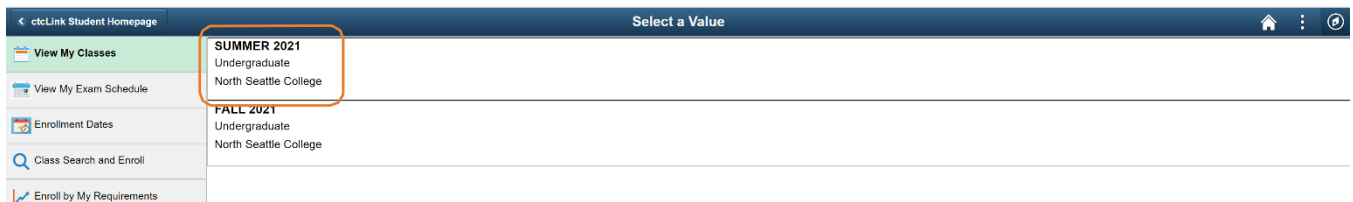

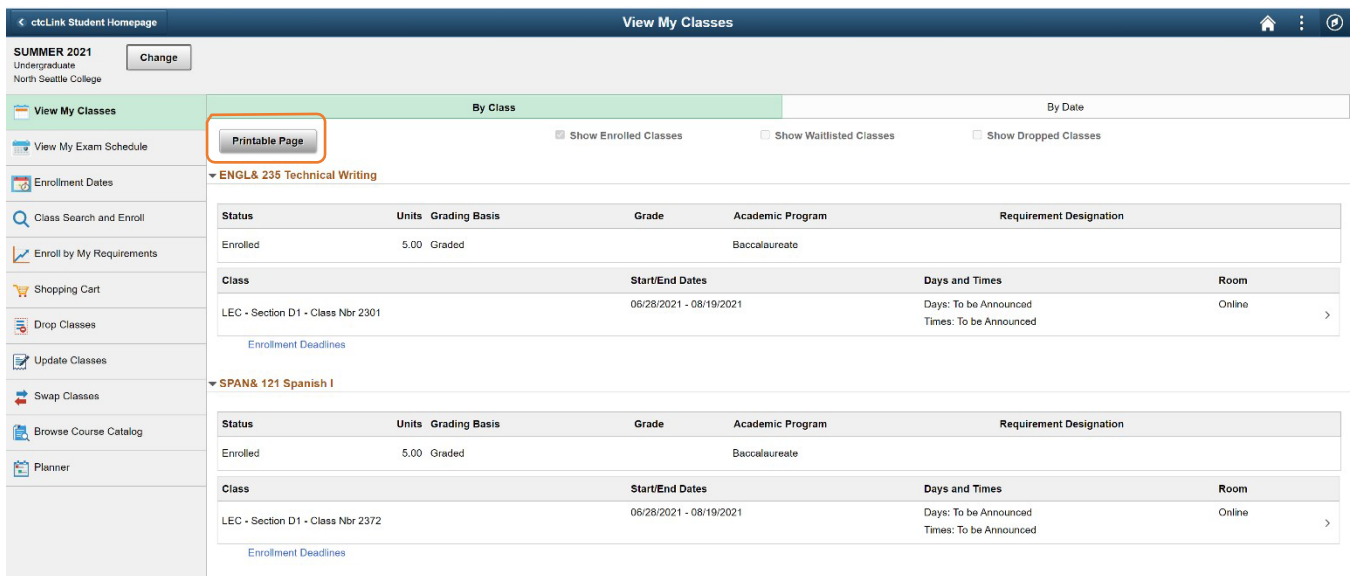

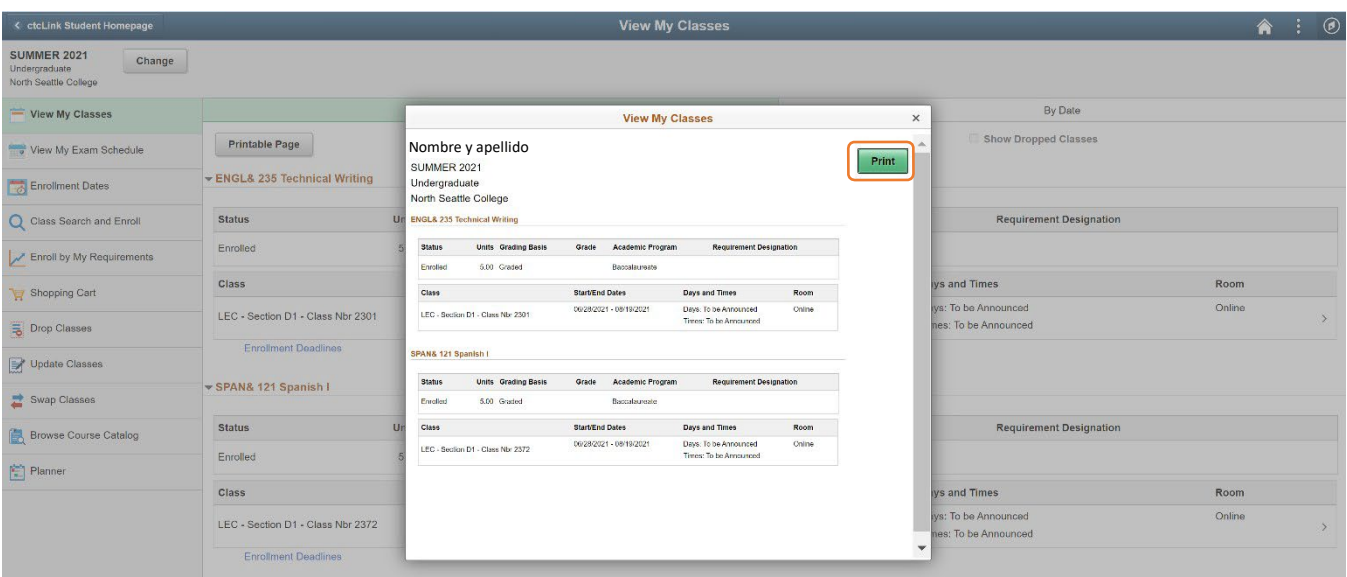

## Información sobre la matrícula

- 1. En la página de inicio para estudiantes de ctcLink seleccione "Financial Account" (cuenta financiera).
- 2. En el menú que se encuentra en la parte izquierda de la página seleccione "Charges" (cargos) y "Charges Due" (cargos adeudados).
- 3. Cambie la vista a "Detail of Charges Due" (detalles de los cargos adeudados).

4. Tome una captura de pantalla de la página para guardar toda la información. Cuando se imprime la página web en formato PDF, generalmente se corta la parte derecha de la página. Use el botón para imprimir la pantalla (PrtScr) del teclado, la herramienta de recortes (Windows), la opción "captura de pantalla" (Mac) o tome una foto de la pantalla.

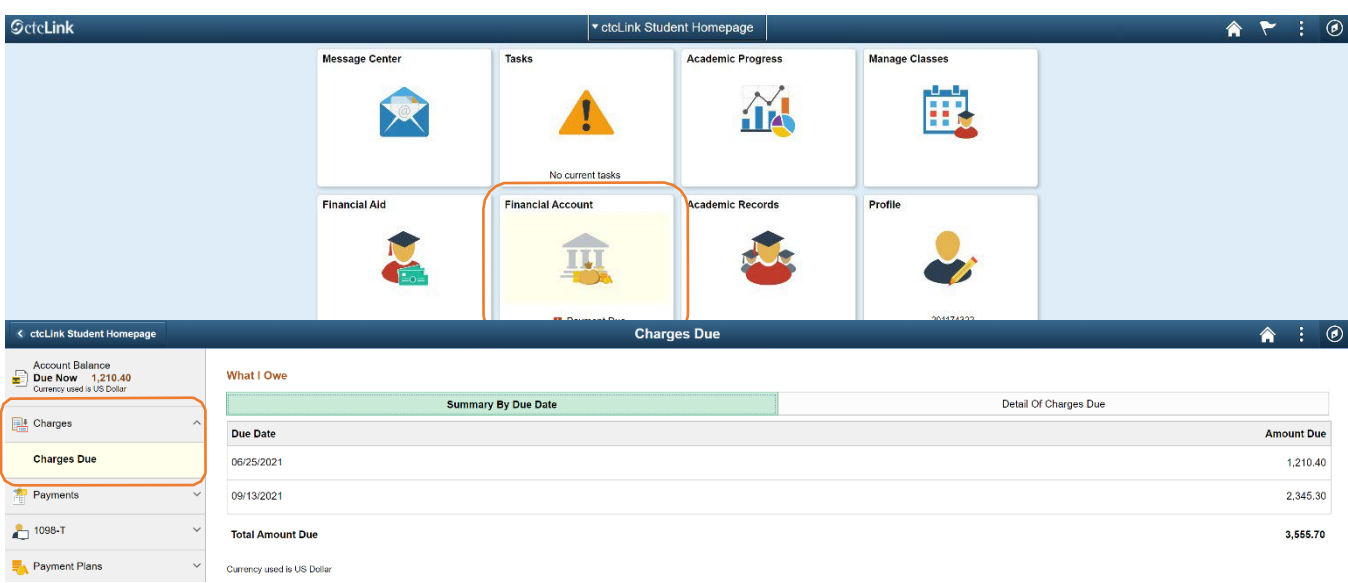

#### Información sobre la matrícula: capturas de pantalla

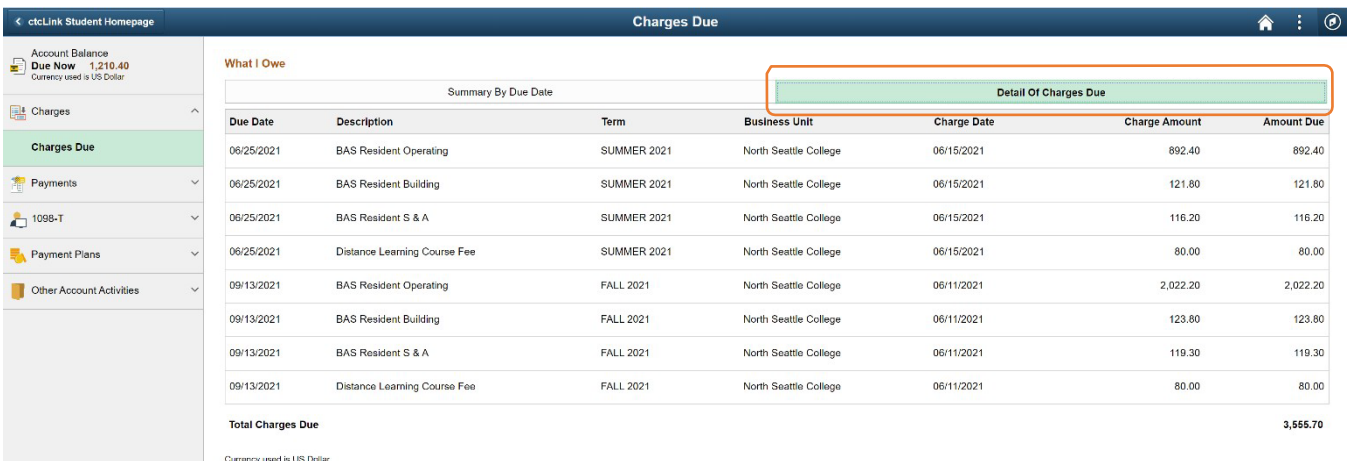

## Envíe toda la información de los horarios a [scholarships@childcareawarewa.org](mailto:scholarships@childcareawarewa.org)

Cuando hayamos recibido la información sobre la inscripción y la matrícula le enviaremos un correo electrónico si necesitamos información o documentos adicionales. Recibirá una copia del comprobante de matrícula que se envía a su universidad por correo electrónico.